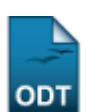

## **Consulta de Cursos**

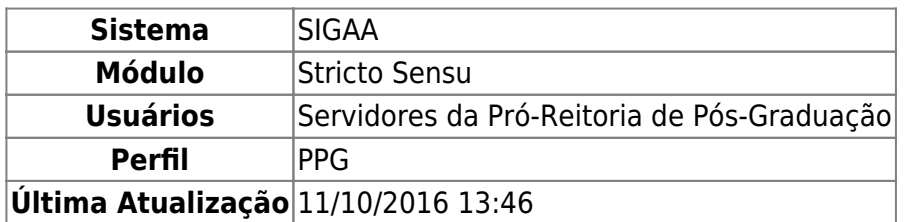

Esta funcionalidade permitirá ao usuário consultar os cursos de pós-graduação existentes na instituição. O responsável pela utilização desta funcionalidade são os coordenadores e secretários dos cursos de pós-graduação.

Para realizar esta operação, o usuário deverá acessar o SIGAA → Módulos → Stricto Sensu → Relatórios e Consultas → Cursos → Consulta de Cursos.

O sistema exibirá a seguinte tela:

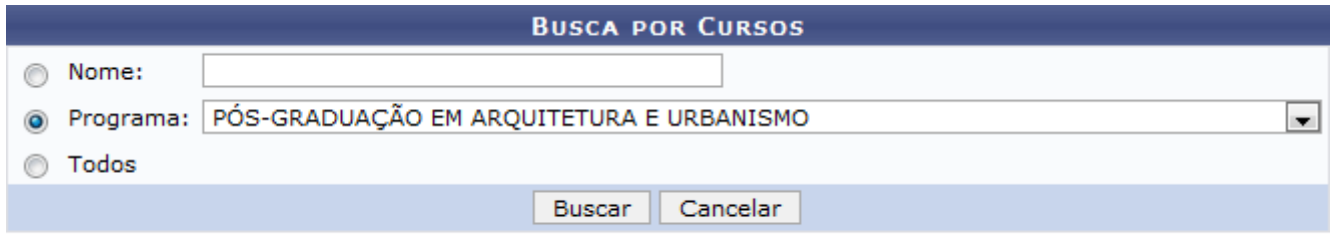

## **Stricto Sensu**

Caso deseje cancelar a operação, clique em *Cancelar*. O sistema exibirá uma janela para confirmação. Esta operação será válida para todas as telas que apresentarem esta função.

Para retornar ao menu principal Stricto Sensu, clique no link stricto Sensu.

O usuário deverá inserir o Nome do curso, selecionar o Programa ou marcar a opção Todos para realizar a consulta de cursos.

Para realizar a operação, clique em *Buscar*.

Exemplificaremos selecionando o Programa: PÓS-GRADUAÇÃO EM ARQUITETURA E URBANISMO. Veja abaixo a tela gerada:

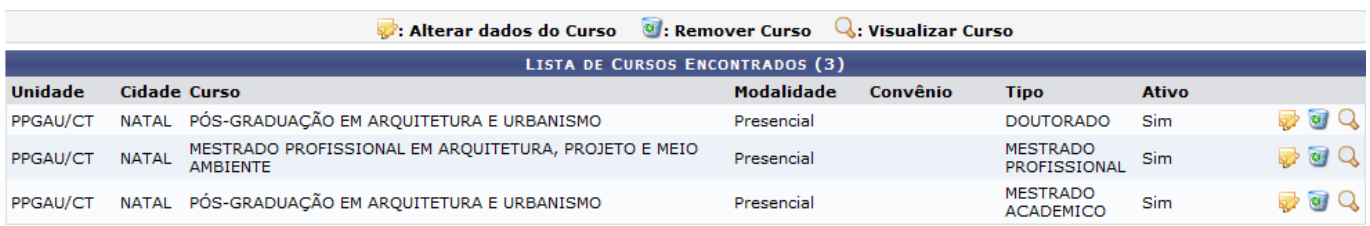

Para alterar os dados do curso, o usuário deverá clicar no ícone . A tela abaixo será exibida:

update:<br>2016/10/11 suporte:manuais:sigaa:stricto\_sensu:relatorios\_e\_consultas:cursos:consulta\_de\_cursos https://docs.info.ufrn.br/doku.php?id=suporte:manuais:sigaa:stricto\_sensu:relatorios\_e\_consultas:cursos:consulta\_de\_cu 13:46

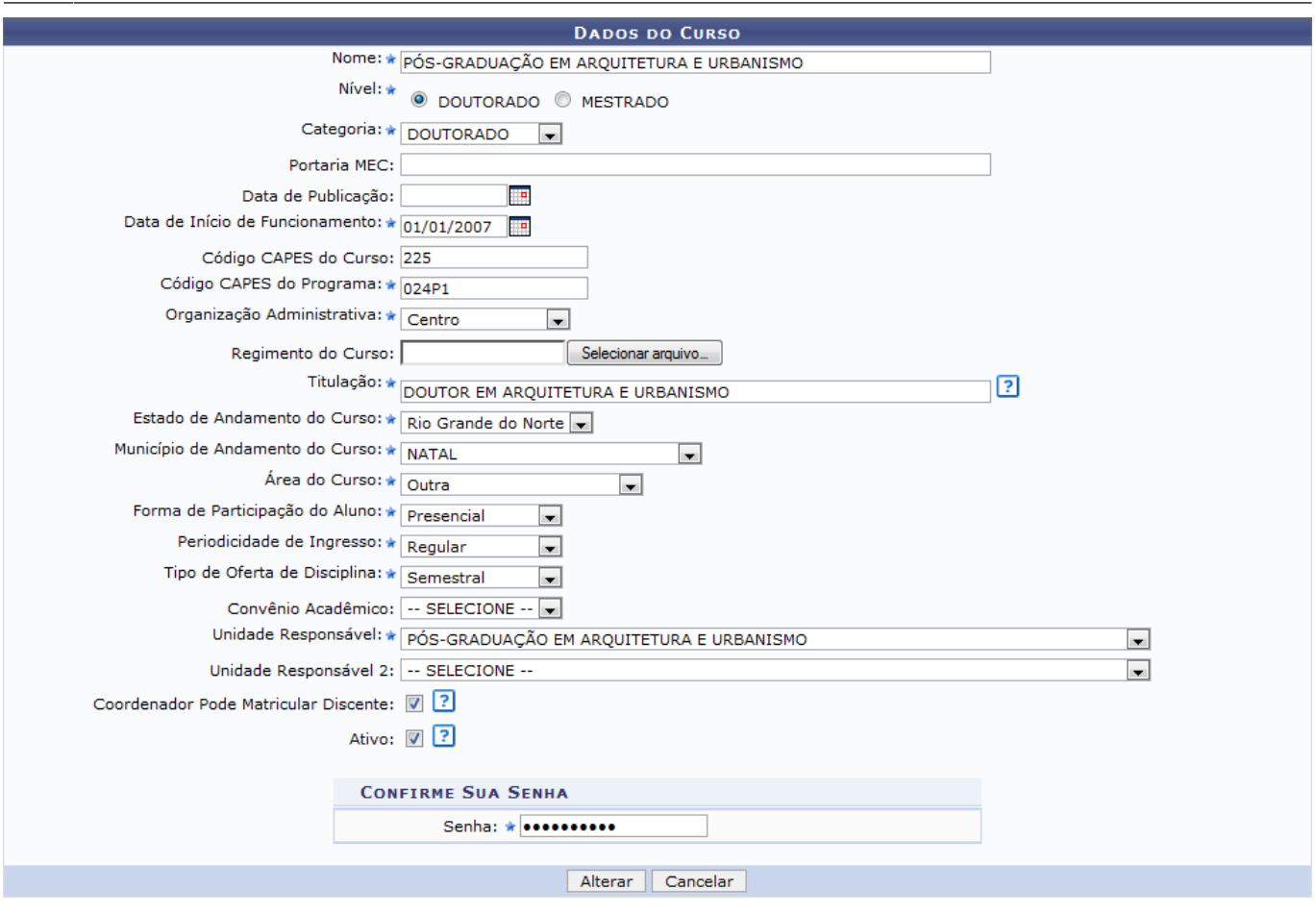

\* Campos de preenchimento obrigatório.

O usuário poderá alterar os dados do curso, de acordo com os critérios descritos abaixo:

- Nome: Nomeie novamente o curso;
- Nível: Selecione o nível do curso;
- Categoria: Selecione a categoria de pós-graduação do curso;
- Portaria MEC: Informe o código referente à Portaria disponibilizada pelo MEC;
- ·Data de Publicação: Informe a data de publicação do curso, utilize o ícone **ende** para selecionar a data, esta operação servirá para o próximo critério;
- Data de Início de Funcionamento: Informe a data de de início de funcionamento do curso;
- Código CAPES do Curso: Informe o código CAPES relacionado ao curso;
- Código CAPES do Programa: Informe o código CAPES relacionado ao programa do curso;
- Organização Administrativa: Informe a organização administrativa do curso vigente;
- Regimento do Curso: Anexe um arquivo referente ao regimento do curso;
- Titulação: Informe o título que o aluno terá após o curso;
- Estado de Andamento do Curso: Selecione o estado que será aplicado o curso;
- Município de Andamento do Curso: Selecione o município que será aplicado o curso;
- Área do Curso: Selecione a área do curso;
- Forma de Participação do Aluno: Selecione a forma de participação que o aluno terá no curso;
- Periodicidade de Ingresso: Selecione a periodicidade que o curso abrirá vagas na Instituição;
- Tipo de Oferta de Disciplina: Selecione o tipo de oferta que a disciplina disponibilizará para os alunos;
- Convênio Acadêmico: Selecione o convênio que a Instituição terá em relação ao curso;
- Unidade Responsável: Selecione a unidade responsável pelo curso;
- Unidade Responsável 2: Caso tenham duas unidades responsáveis pelo curso, selecione esta opção;
- Coordenador Pode Matricular Discente: Selecione esta opção para que o coordenador do curso possa matricular os alunos;
- Ativo: Selecione esta opção para ativar o curso.

Antes de alterar os dados do curso, o usuário deverá informar sua Senha de acesso. Para finalizar a operação, clique em *Alterar*.

A mensagem de sucesso será exibida logo em seguida.

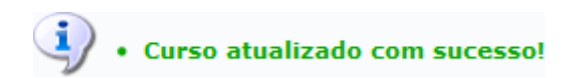

Para remover algum curso, clique no ícone [.](https://docs.info.ufrn.br/lib/exe/detail.php?id=suporte%3Amanuais%3Asigaa%3Astricto_sensu%3Arelatorios_e_consultas%3Acursos%3Aconsulta_de_cursos&media=suporte:manuais:sigaa:stricto_sensu:relatorios_e_consultas:cursos:screenshot409.png) A página a seguir será carregada:

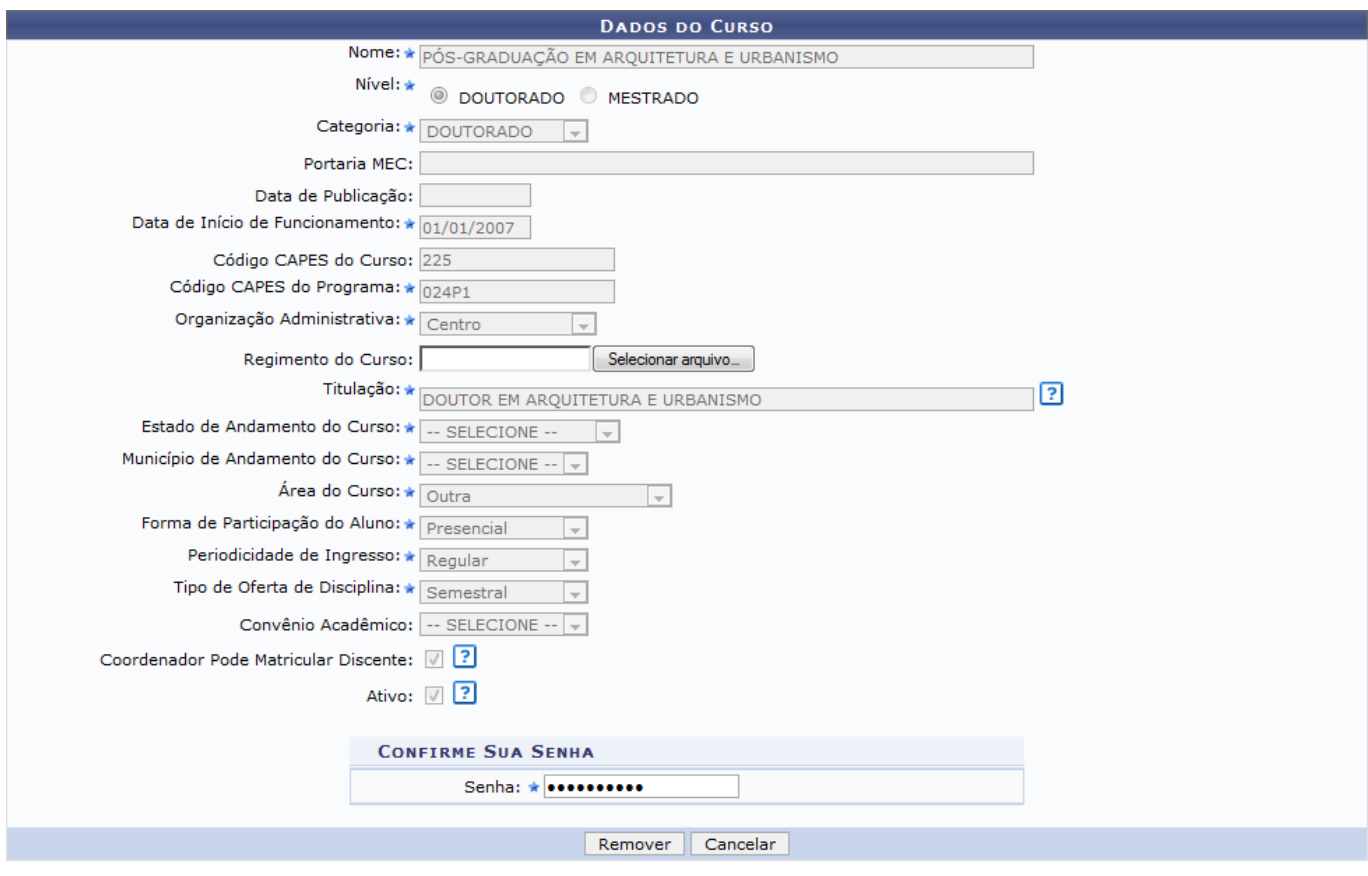

\* Campos de preenchimento obrigatório.

Após informar a sua Senha de acesso, clique em *Remover*. A mensagem de sucesso será exibida:

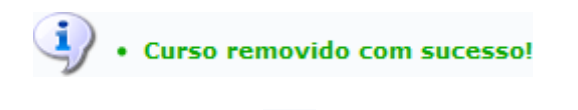

Para visualizar detalhes do curso, clique no ícone Q. A tela abaixo será exibida:

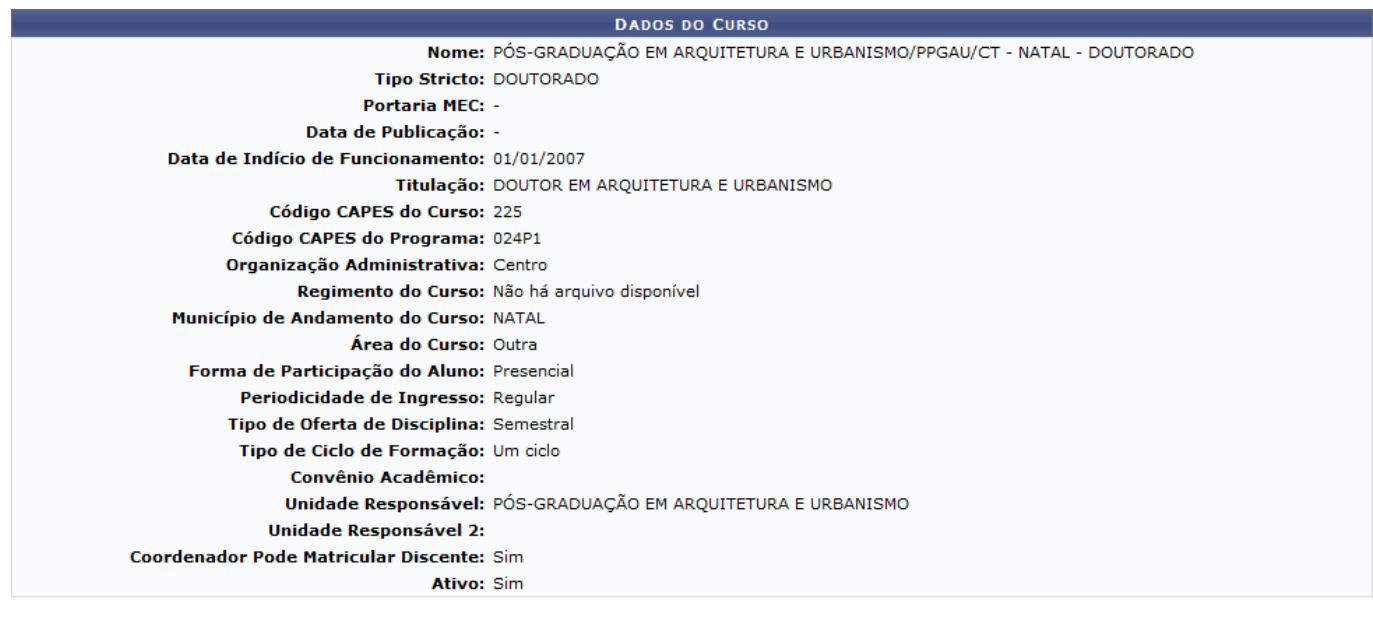

<< Voltar

Para retornar para a página anterior, clique em *Voltar*.

## **Bom Trabalho!**

## **Manuais Relacionados**

[Relatório de Conceitos dos Cursos](https://docs.info.ufrn.br/doku.php?id=suporte:manuais:sigaa:stricto_sensu:relatorios_e_consultas:cursos:conceitos_dos_cursos)

[<< Voltar - Manuais do SIGAA](https://docs.info.ufrn.br/doku.php?id=suporte:manuais:sigaa:stricto_sensu:lista)

From:

<https://docs.info.ufrn.br/>-

Last update: **2016/10/11 13:46**

Permanent link: **[https://docs.info.ufrn.br/doku.php?id=suporte:manuais:sigaa:stricto\\_sensu:relatorios\\_e\\_consultas:cursos:consulta\\_de\\_cursos](https://docs.info.ufrn.br/doku.php?id=suporte:manuais:sigaa:stricto_sensu:relatorios_e_consultas:cursos:consulta_de_cursos)**

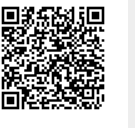